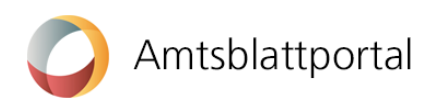

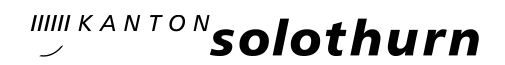

## Benutzeranleitung eAmtsblatt Kanton Solothurn für Gemeinden

## Was muss ich machen, damit ich Meldungen publizieren kann?

## Übersicht

Um Meldungen publizieren zu können, benötigen Sie ein persönliches Benutzerprofil und mindestens ein Publikationsprofil.

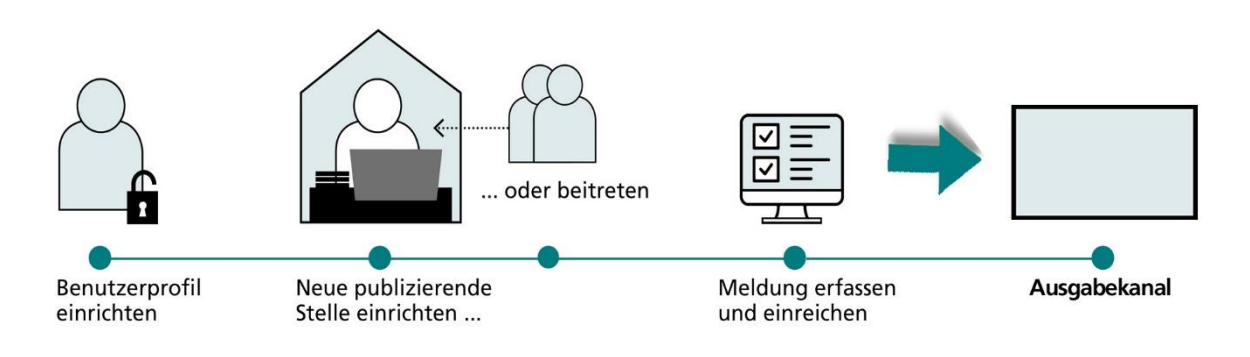

Klicken Sie auf der Startseite des Amtsblattportals<sup>1)</sup> auf «Publizieren». Nachdem Sie ein Publikationsprofil eingerichtet haben, erhalten Sie Zugang zu Ihrem persönlichen Publikationscenter. Hier können Sie Meldungen erfassen, verwalten und veröffentlichen.

## Schritt 1: Persönliches Benutzerprofil erstellen

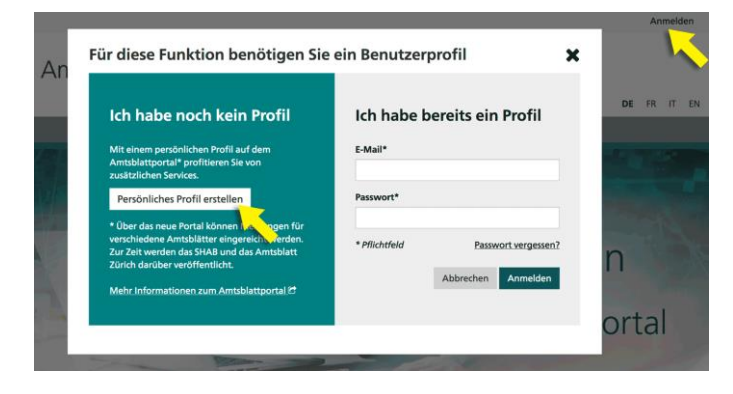

Wählen Sie im Anmeldefenster «Persönliches Profil erstellen» und füllen Sie danach die verlangten Felder aus. Bitte beachten Sie, dass das gewählte Passwort zwischen 8 und 20 Zeichen lang sein und mindestens einen Buchstaben, eine Zahl und ein Sonderzeichen enthalten muss. Wenn Sie auf «Weiter» klicken, erhalten Sie eine Benachrichtigung an die von Ihnen angegebene E-Mail-Adresse. Über den Link in dieser Benachrichtigung müssen Sie innerhalb von 24 Stunden Ihre E-Mail-Adresse bestätigen.

## Wichtig: Die Benutzerprofile des Demo-Systems werden nicht übernommen.

 $1)$ 

Amtsblattblattportal: [https://amtsblattportal.ch](https://amtsblattportal.ch/#!/home) Amtsblatt des Kantons Solothurn (Ausgabekanal):<https://amtsblatt.so.ch/>

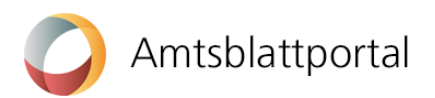

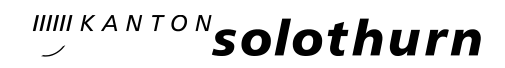

## Schritt 2: Neue publizierende Stelle einrichten oder einer bestehenden beitreten

Sie müssen mindestens eine publizierende Stelle einrichten oder einer bereits bestehenden beitreten, um anschliessend Meldungen erfassen und publizieren zu können. In beiden Fällen müssen Sie zuerst Ihre Gemeinde finden. Hierzu klicken Sie zuerst auf «Publizieren».

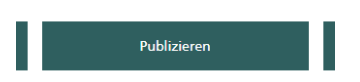

Im Register «PUBLIZIERENDE STELLEN» klicken Sie auf «neues Publikationsprofil einrichten».

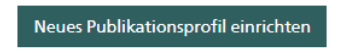

Wählen Sie dann auf der nächsten Bildschirmmaske aus, dass Sie als Amtsstelle publizieren.

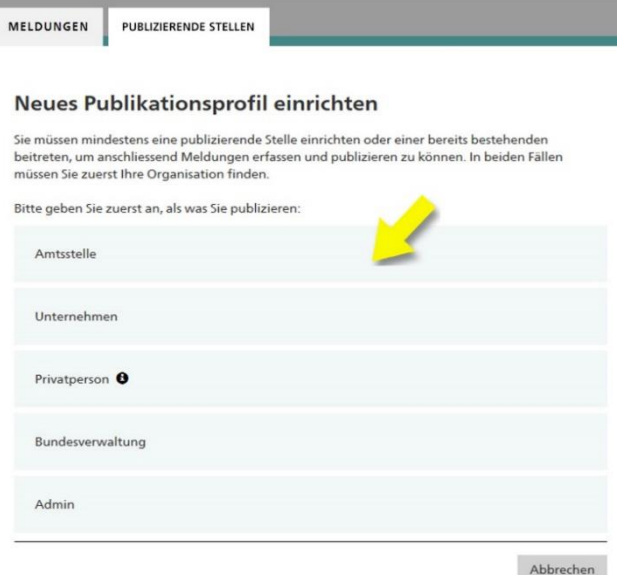

Im Suchfeld «Namen Ihres Amtes» geben Sie nun den Such-Text ein, den Sie auf der Liste im Anhang dieses Dokuments für Ihre Gemeinde aufgelistet finden und starten Sie die Suche.

Beispiel für die Gemeinde Flumenthal: Suchtext: Flumenthal

*(Finden Sie Ihre Organisation nicht auf der Liste, nehmen Sie bitte mit uns Kontakt auf)*

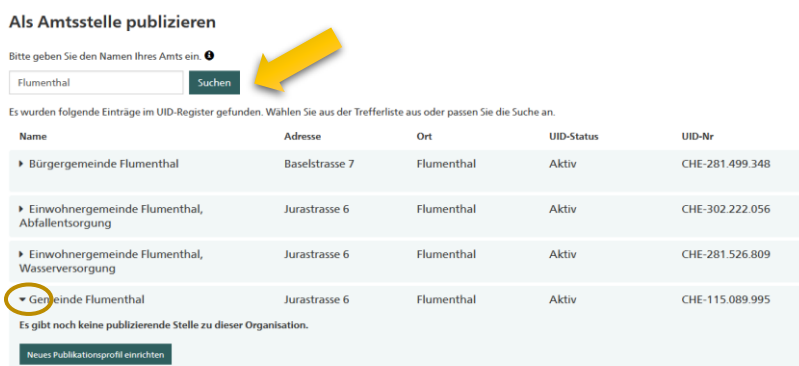

Wählen Sie nun Ihre Gemeinde aus, dazu klappen Sie den Eintrag mit dem Pfeil auf der linken Seite auf.

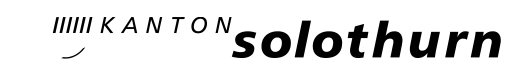

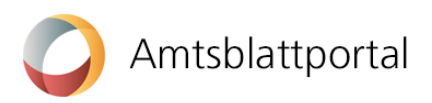

Variante 1: Falls jemand aus Ihrer Gemeinde bereits eine publizierende Stelle eingerichtet hat, würde diese beim Aufklappen auch angezeigt, zusammen mit einem Knopf «Publizierender Stelle beitreten»

Variante 2: Wurde noch keine Meldestelle für ihre Gemeinde erfasst, klicken Sie auf «Neues Publikationsprofil einrichten».

### Beispiel Gemeinde Dulliken: Suchtext: Dulliken

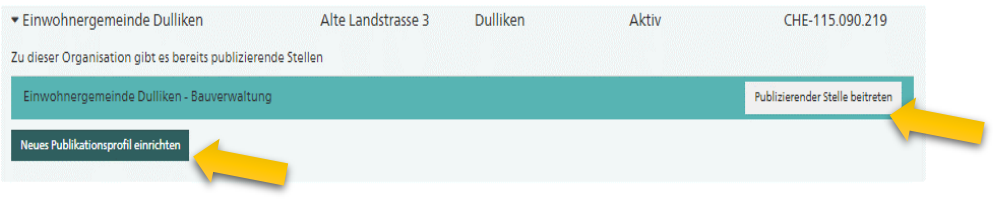

Für ein neues Publikationsprofil gehen Sie wie folgt vor:

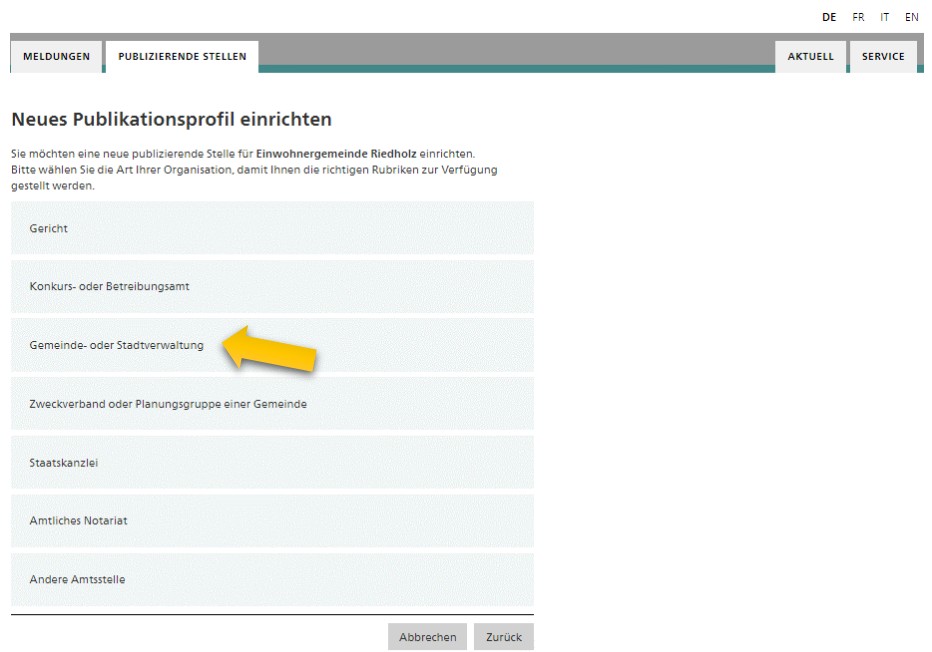

Wählen Sie die Art Ihrer Organisation, damit Sie die passenden Publikationsformulare zur Verfügung gestellt erhalten. Selektieren Sie im nächsten Fenster die Rubriken, die Sie für Ihre Art Publikationen benötigen. *Sie können alle Rubriken gemäss untenstehender Darstellung selektieren.*

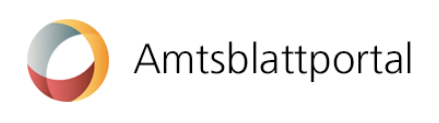

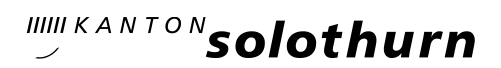

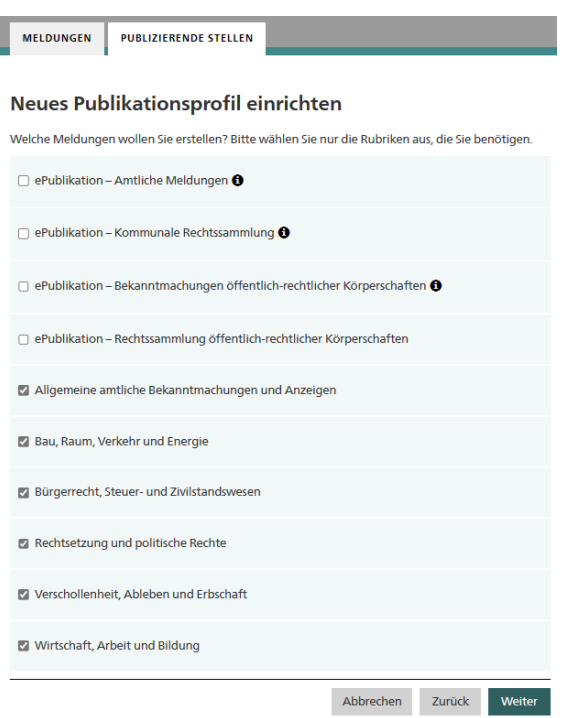

Anschliessend überprüfen Sie die Angaben Ihrer publizierenden Stelle. Die vorausgefüllten Angaben stammen aus dem UID-Register. Bitte melden Sie uns allfällige Unstimmigkeiten.

Unter den «Informationen zur publizierenden Stelle» ist es vorteilhaft, eine unpersönliche E-Mail-Adresse zu hinterlegen.

#### Informationen zur publizierenden Stelle @

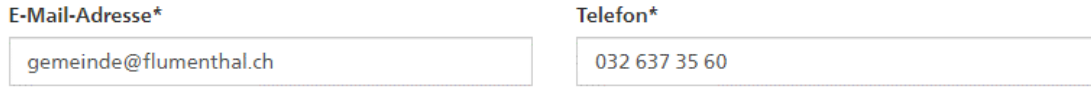

□ Notifikationen zu Statusänderungen von Meldungen auch an diese E-Mail-Adresse schicken

#### Art der publizierenden Stelle\*

Gemeinde- oder Stadtverwaltung

Gemeindewappen @

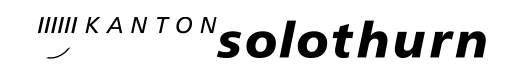

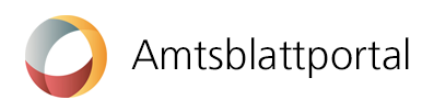

Sie können optional Ihrer publizierenden Stelle unter «Zusatz/Abteilung» einen beliebigen Namenszusatz vergeben und durch Anklicken der Auswahlbox bestimmen, ob dieser auf den Meldungen erscheinen soll oder nicht.

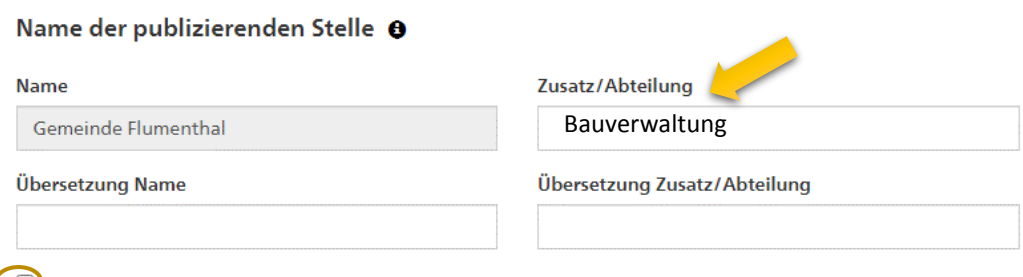

Mame mit Zusatz/Abteilung auf Meldungen anzeigen

Schliessen Sie die Einrichtung mit dem Knopf «Senden» ab. Sobald die neue Stelle freigegeben wird, erhalten Sie eine Bestätigung per E-Mail und können dann mit dem Publizieren von Meldungen beginnen.

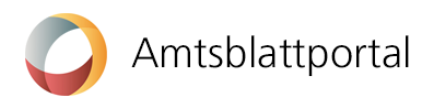

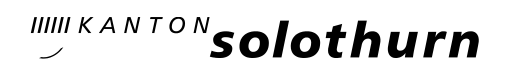

## Wie publiziere ich eine Meldung?

Sobald Sie ein Benutzer- und ein Publikationsprofil angelegt haben (siehe Eintrag oben), gelangen Sie in Ihrem Publikationscenter unter «MELDUNGEN» durch Klicken auf den Button «Neue Meldung erstellen» auf den ersten Schritt der Meldungserfassung.

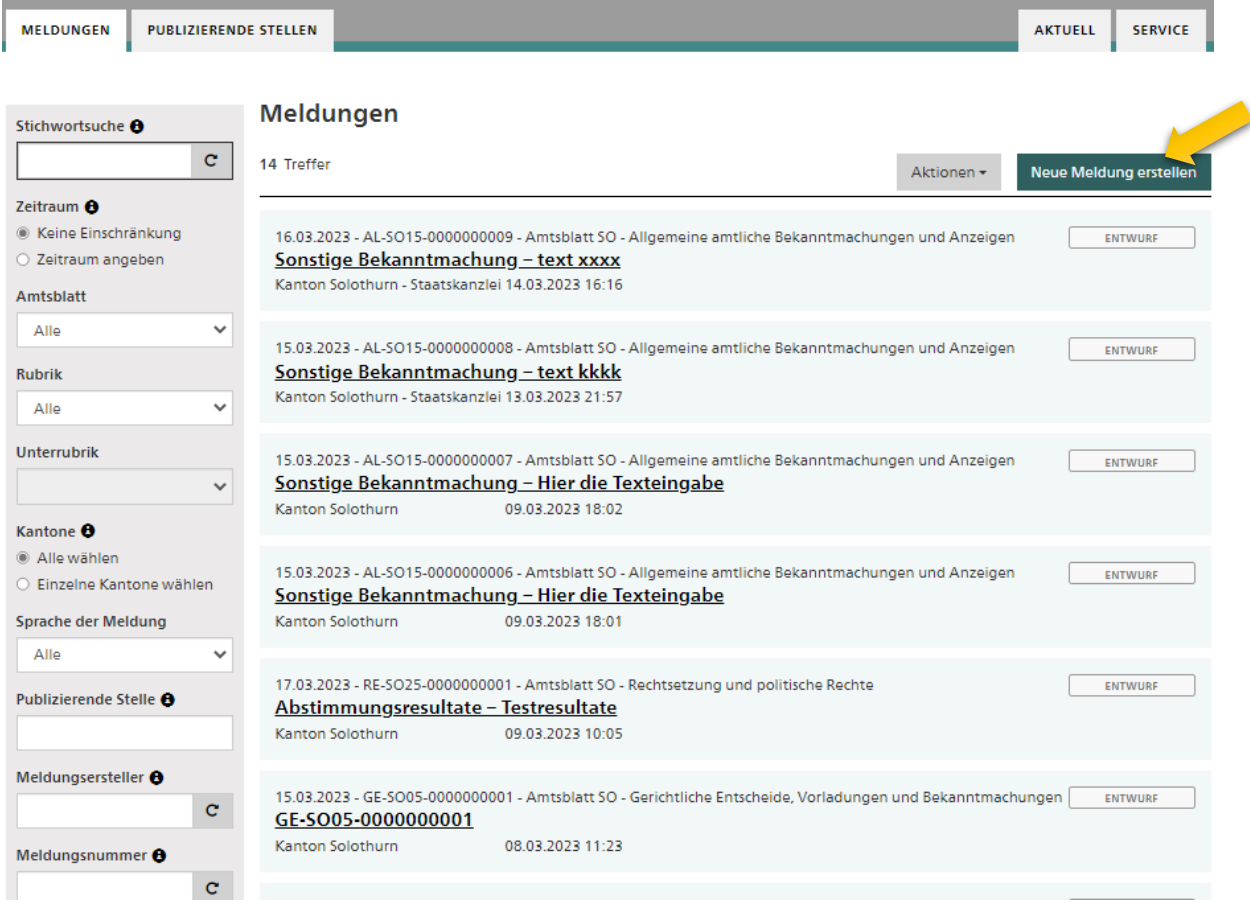

Das Erfassen einer Meldung ist immer in zwei Erfassungsschritte aufgeteilt.

Amtsblattportal

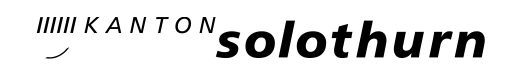

Im ersten Schritt werden die Eckdaten der Meldung definiert. Beispielsweise wählen Sie hier die Rubrik und Unterrubrik oder bestimmen das Publikationsdatum. Je nach Auswahl der Rubrik werden Ihnen unterschiedliche Konfigurationsmöglichkeiten angeboten.

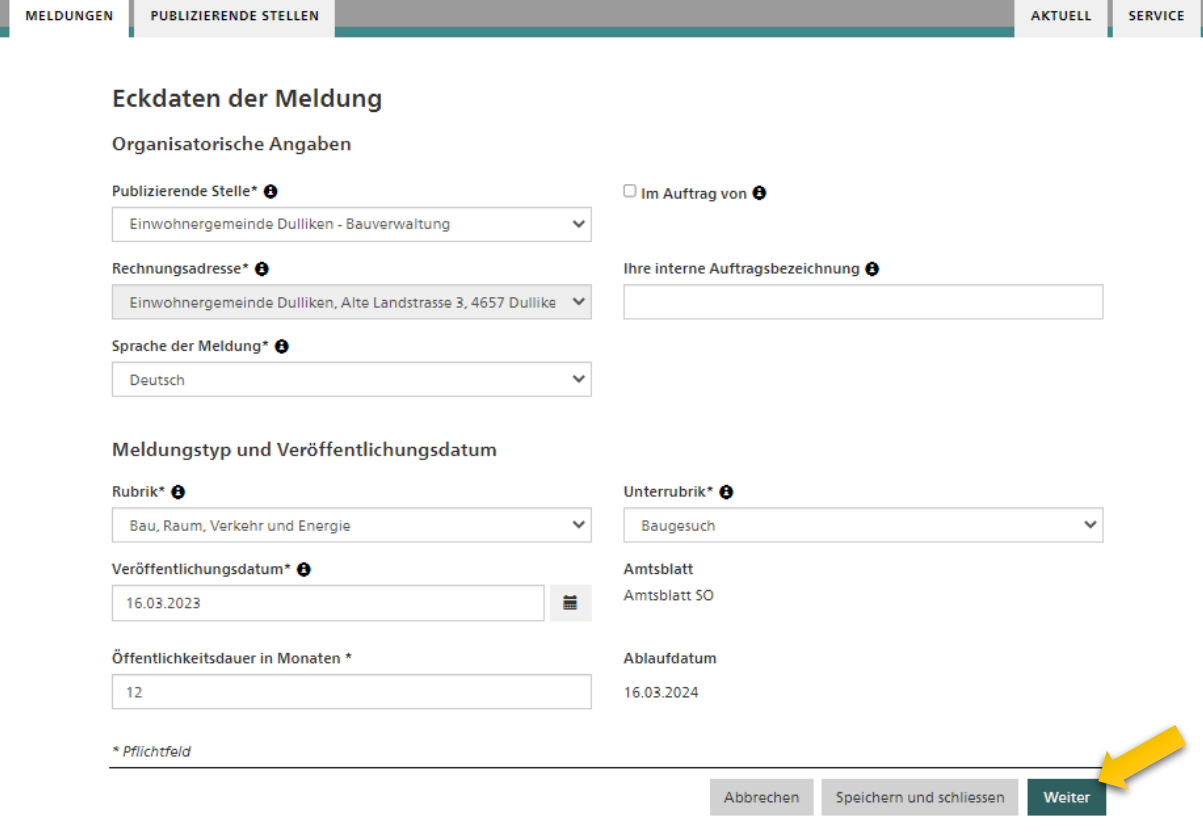

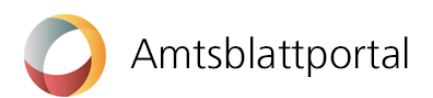

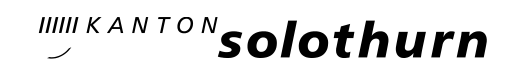

Im zweiten Schritt wird der Inhalt der Meldung erfasst - es wird Ihnen also das Formular der von Ihnen ausgewählten Unterrubrik angezeigt. Wenn Sie die Meldung komplett erfasst haben, gelangen Sie mit Klick auf «Entwurf speichern» zur Entwurfsansicht.

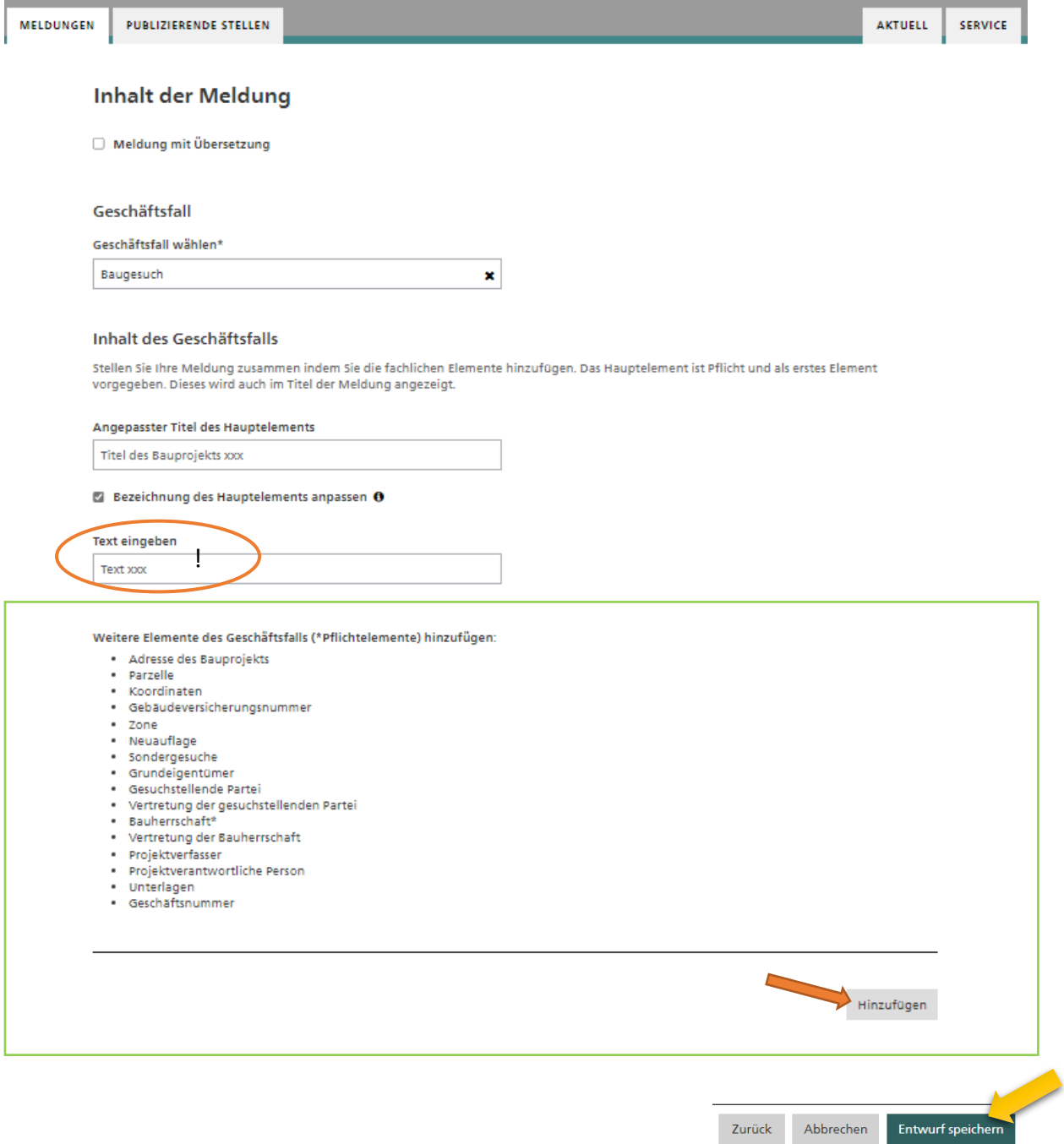

Wichtig: Das Textfeld für den Inhalt der Publikation muss zuerst mit dem «Hinzufügen» Button sichtbar gemacht werden. Je nach Geschäftsfall stehen dort verschiedene Elemente zur Verfügung, welche der Publikation hinzugefügt werden können.

Das Feld mit der Überschrift «Text eingeben» wird zum Titel der Bekanntmachung, bitte nicht in diesem Textfeld den gesamten Text einer Publikation einfügen.

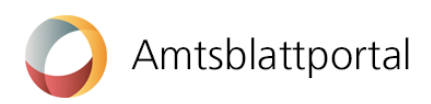

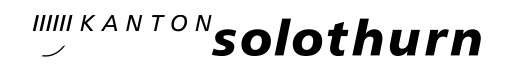

## Die Entwurfsansicht:

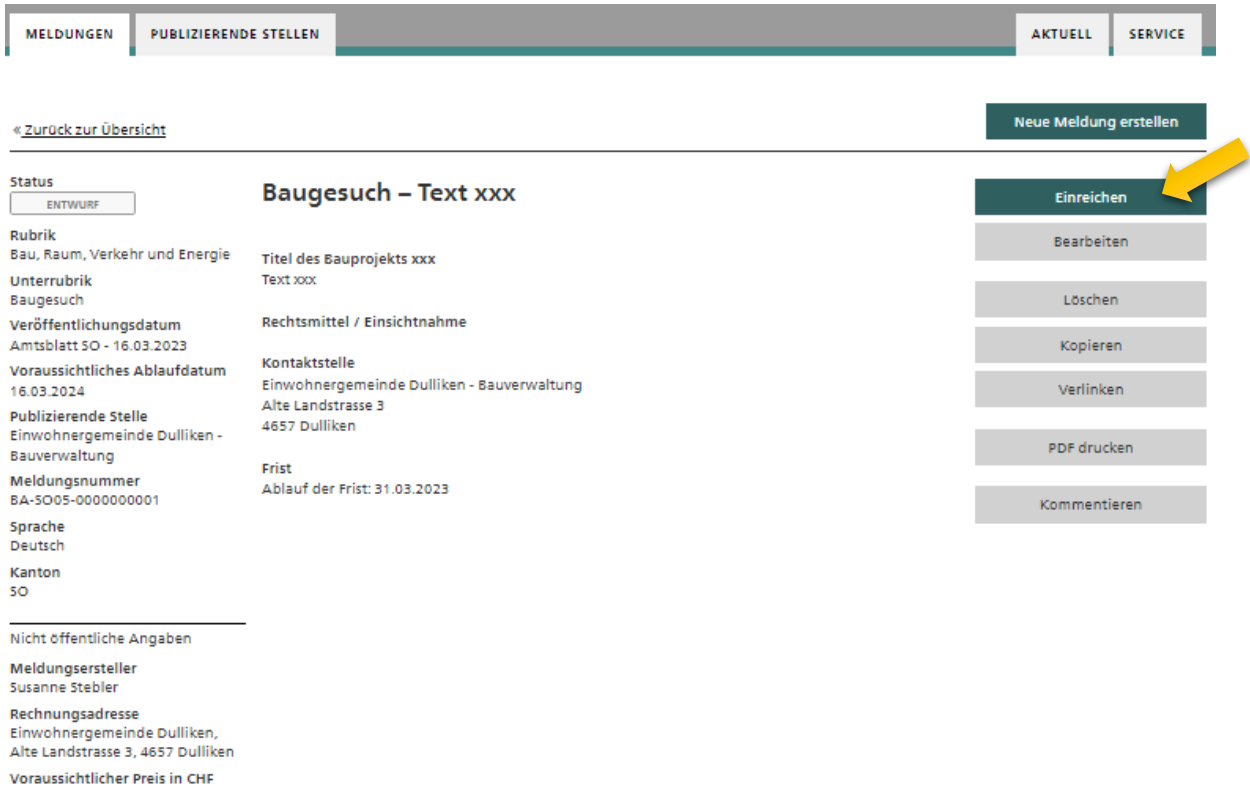

In der Entwurfsansicht sehen Sie die Meldung, wie sie anschliessend im eAB veröffentlicht wird. Sie müssen die Meldung nun mit dem Button «Einreichen» noch zur Publikation freigeben. Solange Sie diesen letzten Schritt nicht machen, bleibt die Meldung als «Entwurf» in Ihrem Publikationscenter und wird nicht veröffentlicht.

Weitere Hilfethemen und FAQ finden Sie hier:<https://amtsblattportal.ch/#!/publish/info/faq> sowie auf der Webseite des Kantons Solothurn wie z.B. Tipps und Tricks für Meldestellen.

Schreiben Sie uns bei Fragen und Anliegen an, oder melden Sie sich bei den nachfolgenden Projektmitgliedern:

## Verantwortliche Sachbearbeiterin:

Susanne Stebler Telefon 032 627 20 26 [susanne.stebler@sk.so.ch](mailto:susanne.stebler@sk.so.ch) amtsblatt@sk.so.ch

Der Support des SECO ist über das [Kontaktformular](https://amtsblattportal.ch/#!/publish/info/contact) oder die Telefonnummer 058 465 48 00 erreichbar.

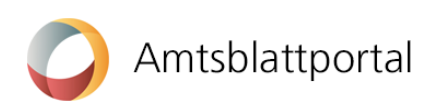

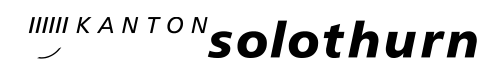

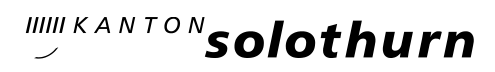

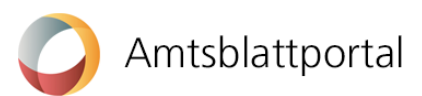

# Anhang I – Suchtext für Registrierung der Gemeinde

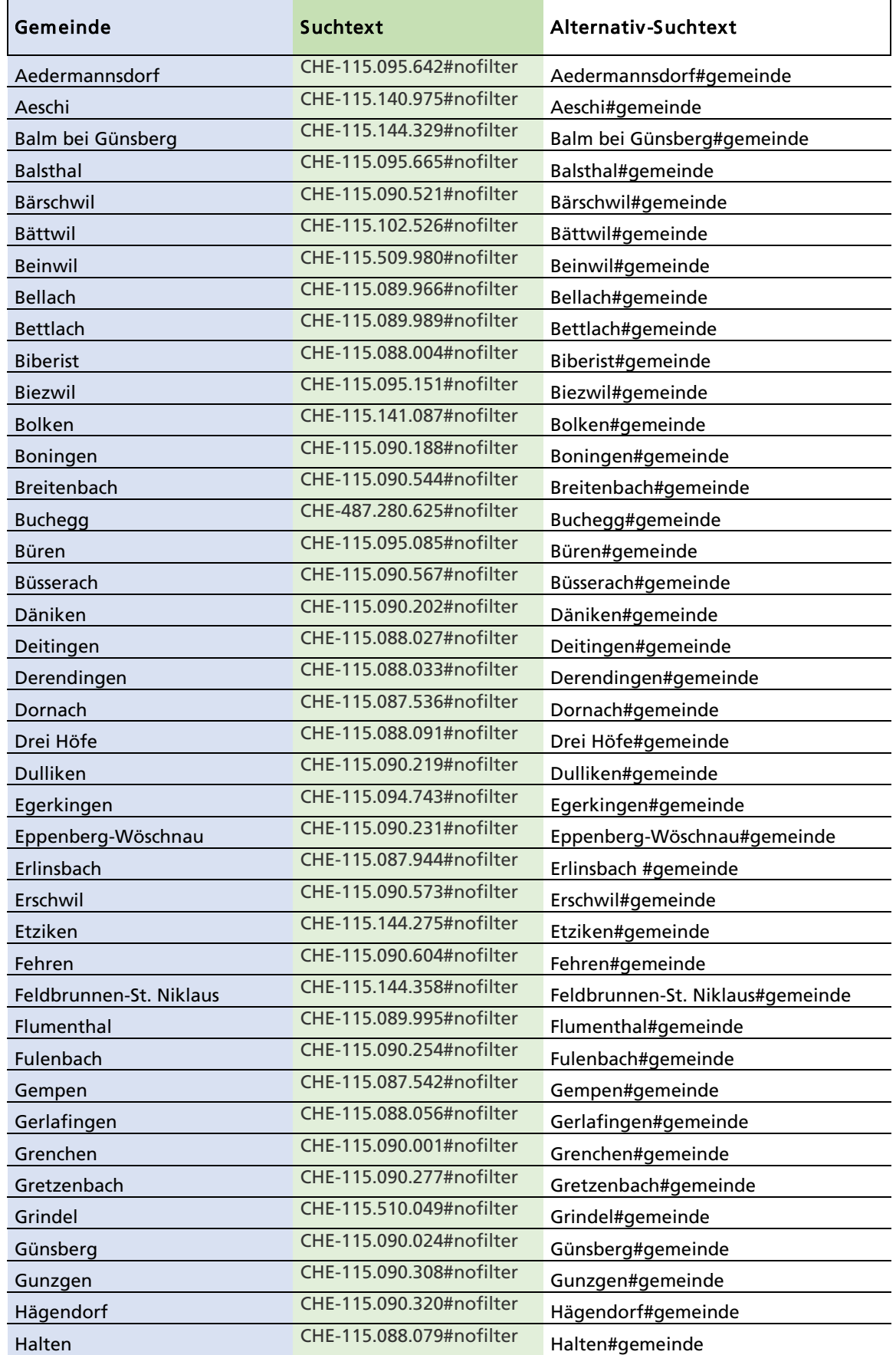

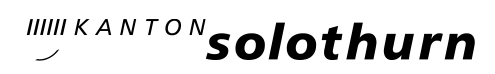

# Amtsblattportal

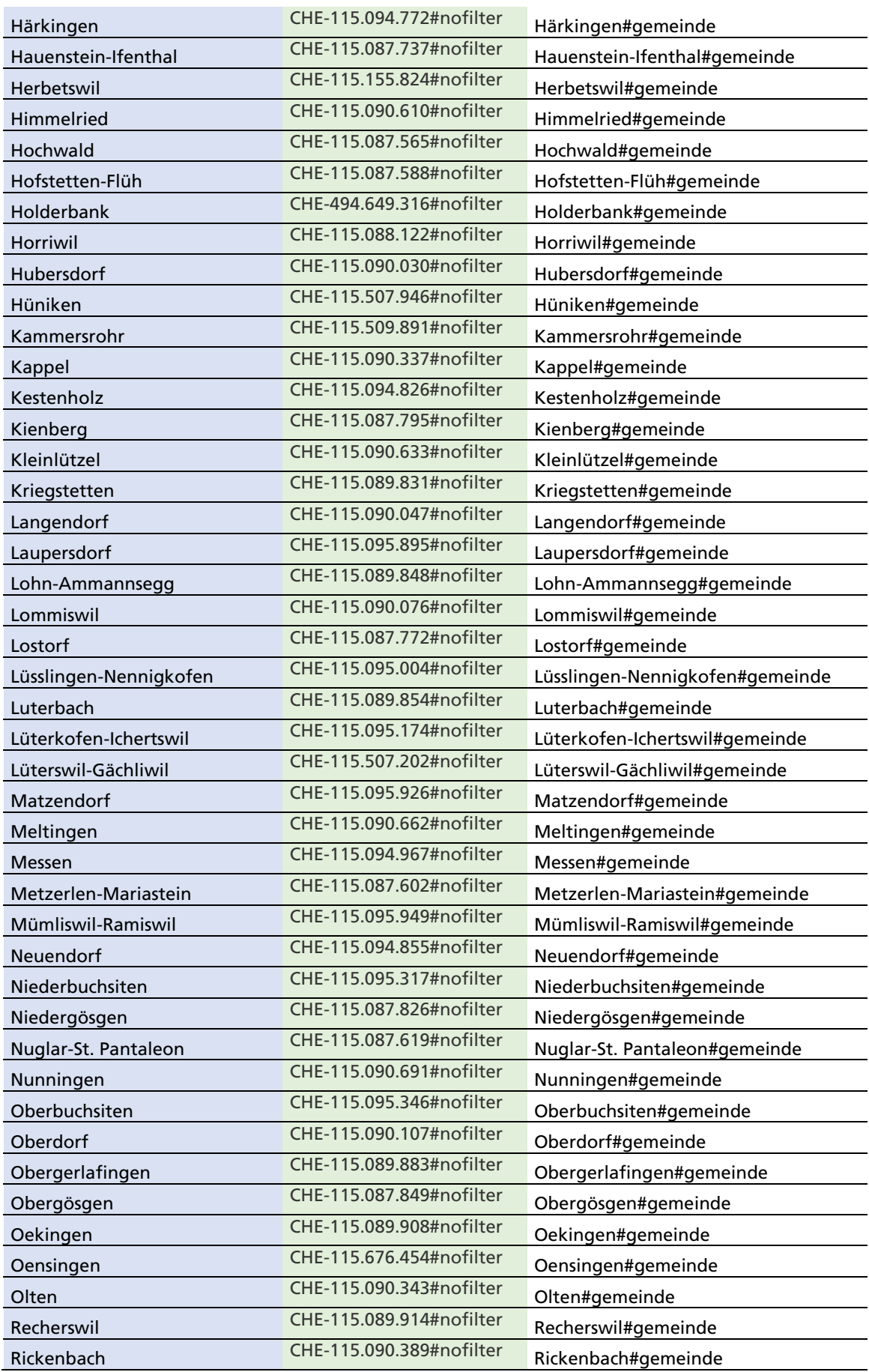

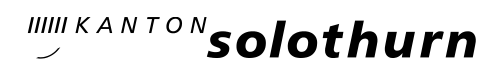

# Amtsblattportal

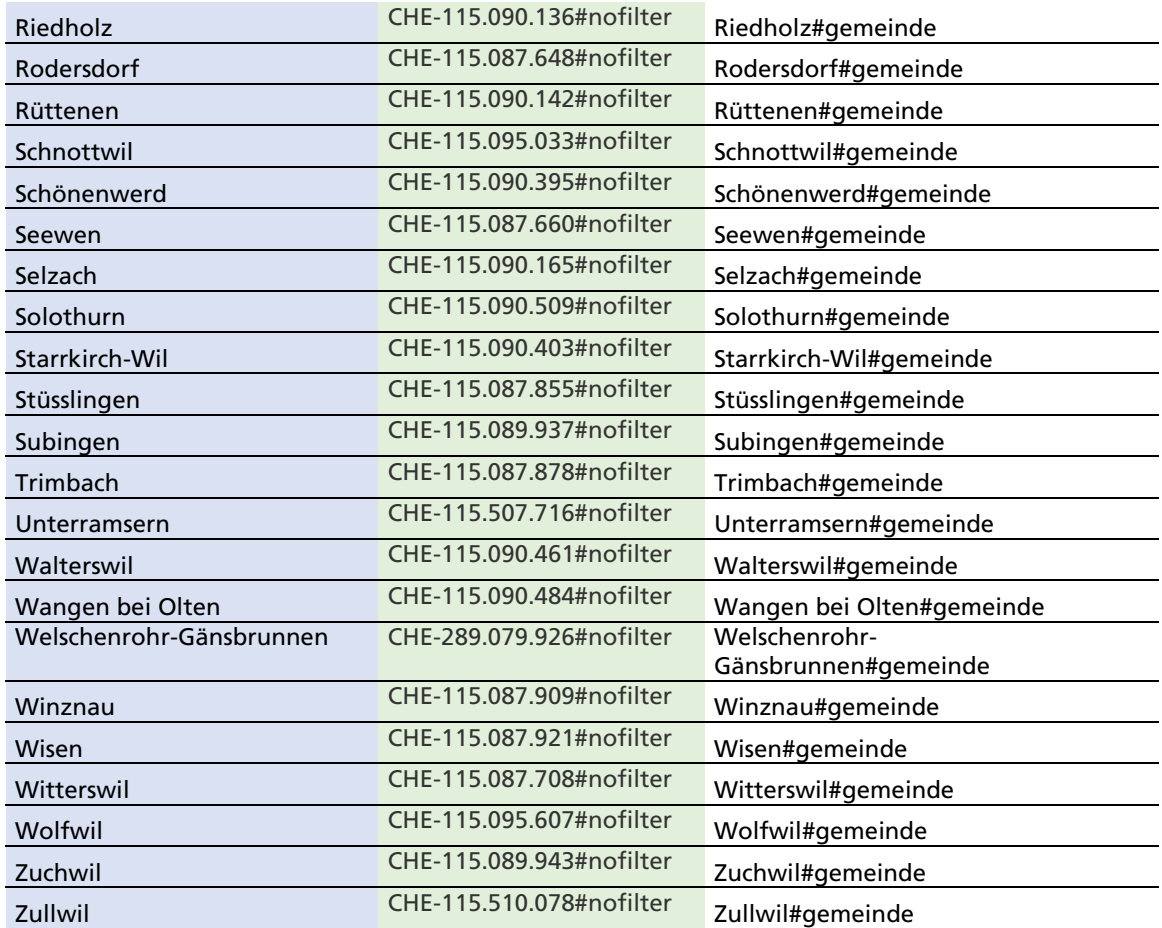

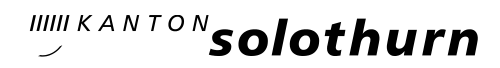

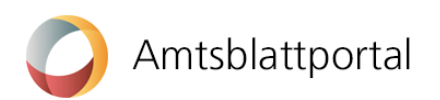

# Anhang II – Hauptsächliche Rubriken, Unterrubriken und Geschäftsfälle

## Rubrik: Bau, Raum, Verkehr und Energie

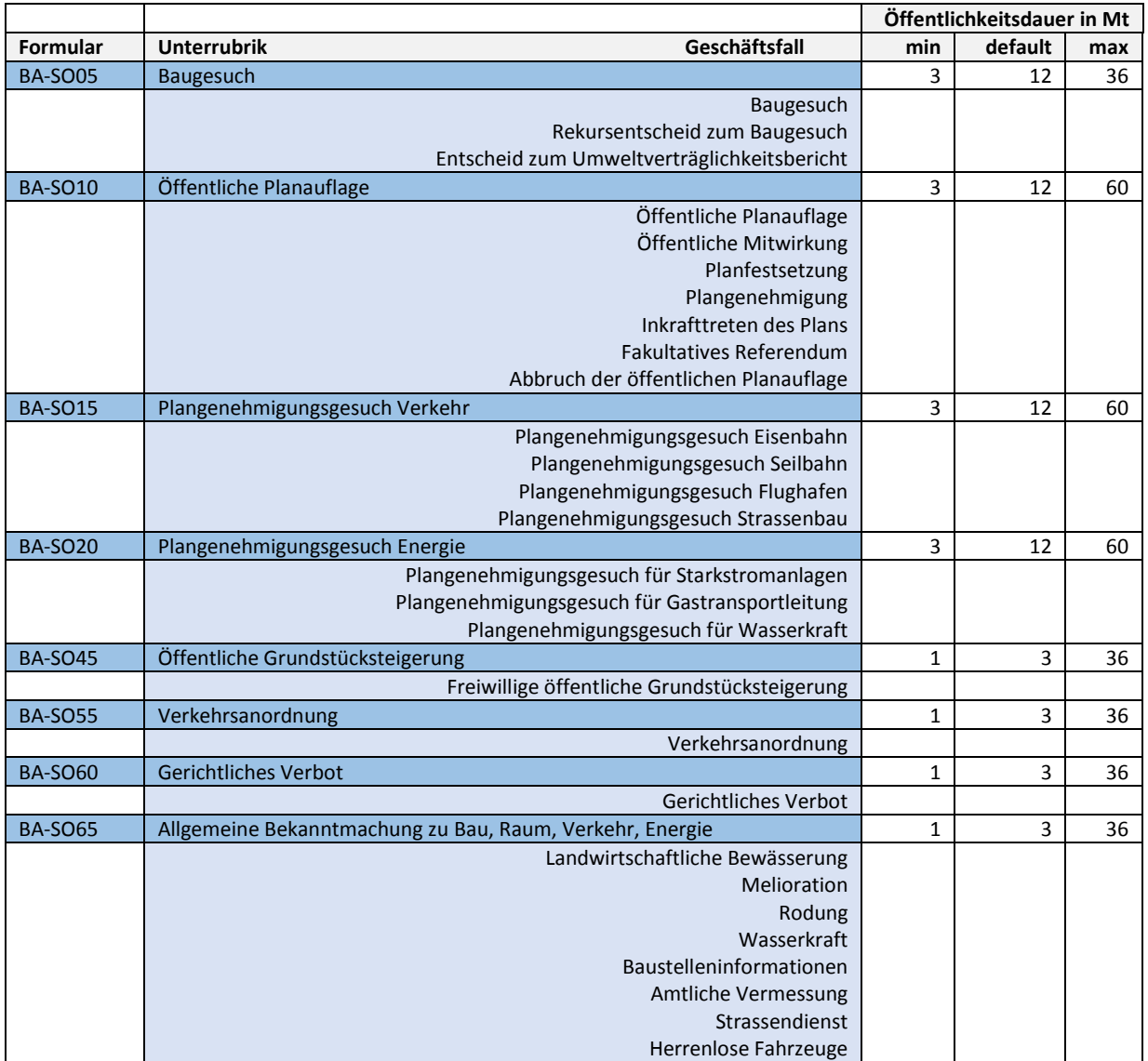

## Rubrik: Allgemeine amtliche Bekanntmachungen und Anzeigen

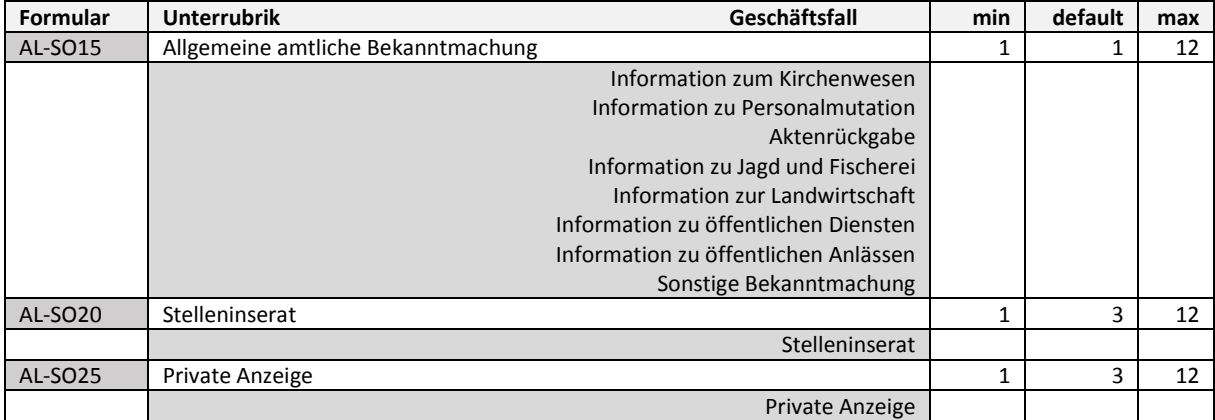